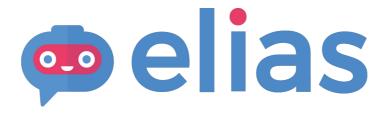

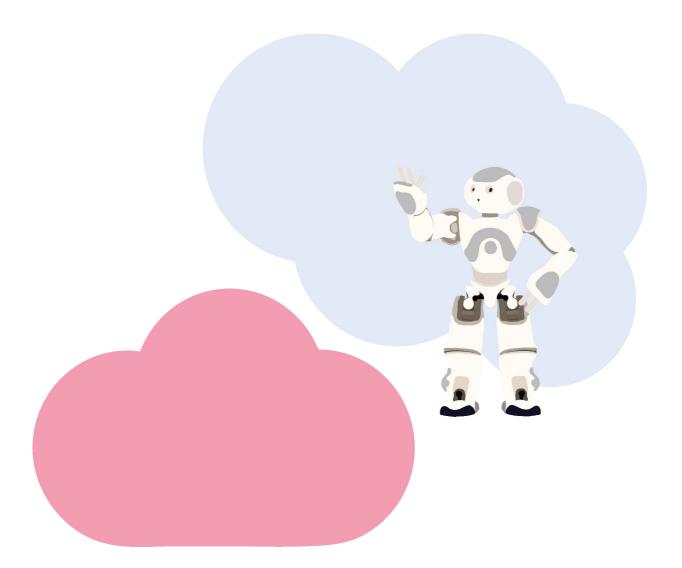

USER MANUAL Elias Robot App 2020

#### Content

- 1. Accessing Virtual Elias
- 2. Allowing microphone access
- 3. Change the app language
- 4. Select a course
- 5. Select a lesson
- 6. Select the Instruction language
- 7. "Repeat" exercise
- 8. "Remember" exercise
- 9. "Speak" exercise
- 10. "Quiz" exercise
- 11. Settings
- 12. Free Play
- 13. Ask Elias to say something
- 14. Have a conversation with Elias
- 15. The lesson editor
- 16. Creating a new course
- 17. Adding a lesson to your course
- 18. Editing a lesson
- 19. Adding instructions
- 20. Add words and phrases
- 21. Creating a Quiz exercise
- 22. Adding a Dialogue
- 23. Deleting sections
- 24. Saving the lesson
- 25. Editing Course information
- 26. Duplicating a course
- 27. Duplicating a lesson
- 28. Support
- 29. Chat content: English

# **Accessing Elias Robot App**

You can access the application from this link:

#### bit.ly/virtual\_elias

Enter your license key to sign in.

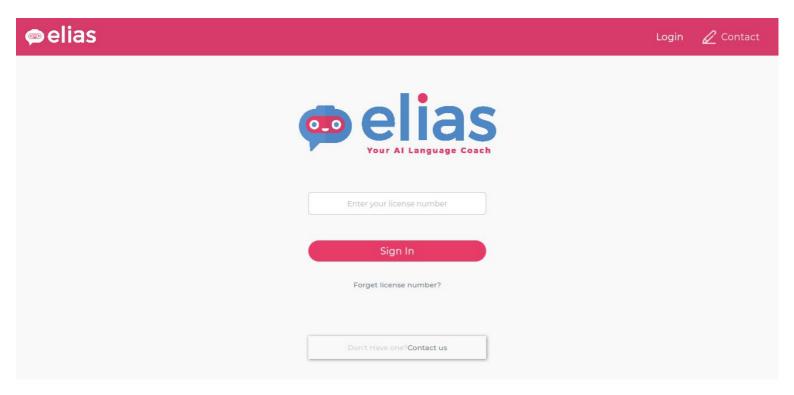

# Allowing microphone access

Once you're logged in, you will be prompted to give authorization to access your microphone. This is needed to use speech recognition during the lessons.

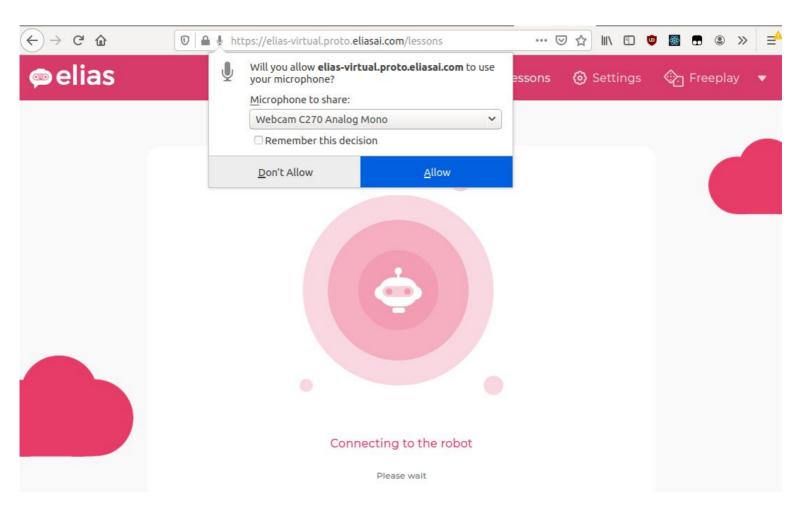

# Change the app language

By default, the application is displayed in the same language as your browser's.

To change it, open the options menu by clicking on the small arrow on the right. Click on the current language, then select the language in which you would like to display the application.

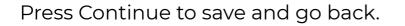

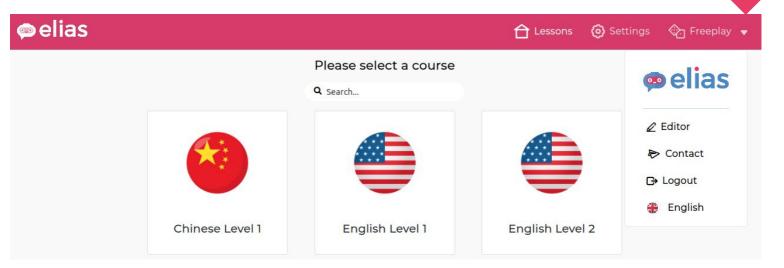

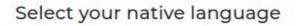

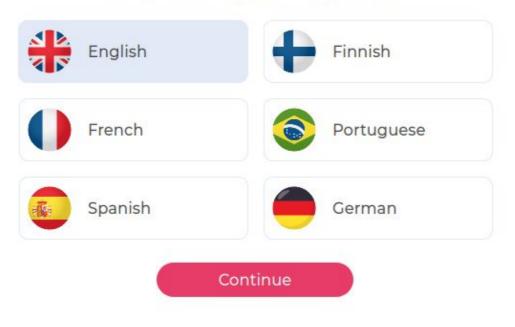

#### Select a course

#### elias

合 Lessons 🔞 Settings 💮 Freeplay 🔻

|                 | Please select a course |                          |
|-----------------|------------------------|--------------------------|
|                 | <b>Q</b> Search        |                          |
| ×               |                        |                          |
| Chinese Level 1 | English Level 1        | English Level 2          |
|                 |                        |                          |
|                 |                        |                          |
| German Level 1  | Halloween              | Italian Level 1          |
|                 |                        |                          |
|                 | 2005                   |                          |
| Ruotsi A1.1     | Spanish Level 1        | Suomen kielen<br>alkeita |
|                 |                        |                          |

#### Select a lesson

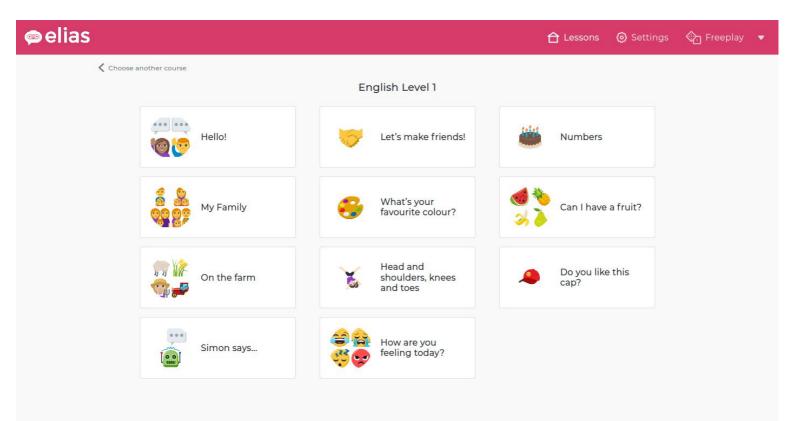

# Select the instruction language

When you start the lesson, you will be asked to select the instruction language. This is the language used by Elias to explain how the exercises work.

You can also change it later from the Settings page.

| © elias |                 |                        | 合 Lessons 🛛 🙆 Setting: | s 💮 Freeplay 🔻 |
|---------|-----------------|------------------------|------------------------|----------------|
|         |                 | Please select a course |                        |                |
|         |                 | <b>Q</b> Search        |                        |                |
|         |                 |                        |                        |                |
|         | Chinese Level 1 | English Level 1        | English Level 2        |                |
|         |                 |                        |                        |                |
|         |                 |                        |                        |                |
|         | German Level 1  | Halloween              | Italian Level 1        |                |

#### **Robot Settings**

| Name<br>Elias                    |
|----------------------------------|
| Speed x0.85                      |
| Volume                           |
| Select the instruction language  |
|                                  |
| Save settings<br>Back to lessons |

#### 'Repeat' exercise

Elias helps students to learn words and phrases by listening and repeating. Elias will say a word and, at the same time, you can see its matching image.

You can listen to the words again by clicking on the listen button:

If you repeat the word correctly, Elias will give you some positive feedback.

You can check how the word is spelled by clicking on the image. The image will flip like a flashcard, so you can see how the word is written. Each exercise has a <u>circular progress bar</u>, which indicates how accurately the learner pronounces the word or phrase.

Ŋ

You can adjust the volume by using the volume slider above the image.

You can continue to the next word by clicking on the **Next** button under the image.

If you want to move on to the next exercice type, you can select it from the menu bar on the left.

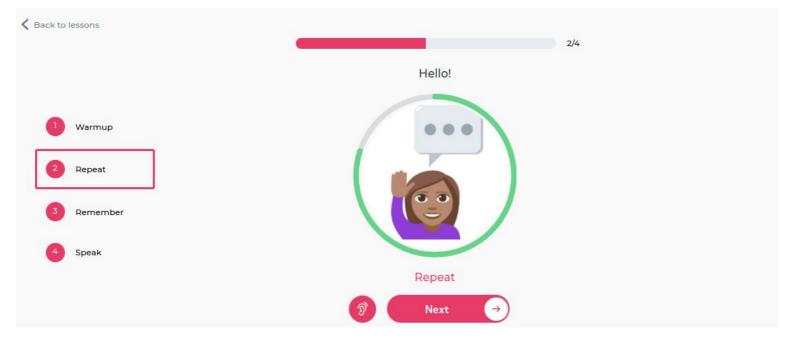

#### 'Remember' exercise

**Remember** exercices help you to remember the words and phrases. Elias shows the same images as in the repeat exercice. You should say the word to Elias and it will listen to you.

You can click on the listen button to hear it again:

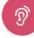

You can check how the word is spelled by clicking on the image. The image will flip like a flashcard, so you can see how the word is written.

Elias will give some positive feedback when you remember the word correctly..

You can continue to the next word by clicking on the **Next** button under the image.

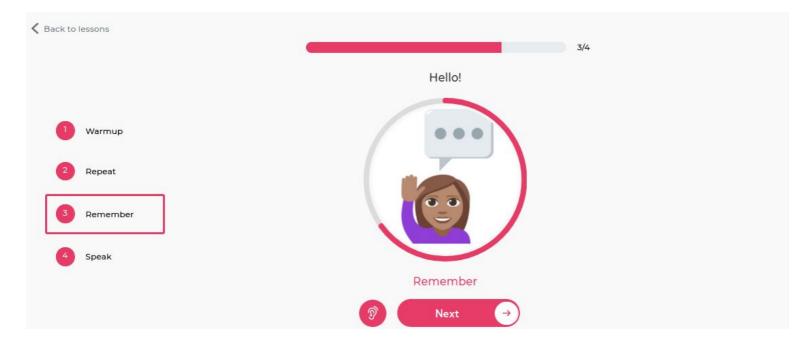

## 'Speak' exercise

Once you have learned some word and phrases, you can have an informal conversation with Elias about the theme of the lesson.

Elias will give you instructions about how the discussion will start. For example:

"Say hi to me"

"Ask me about my family"

The Speak exercise ends by clicking the **Finish** button.

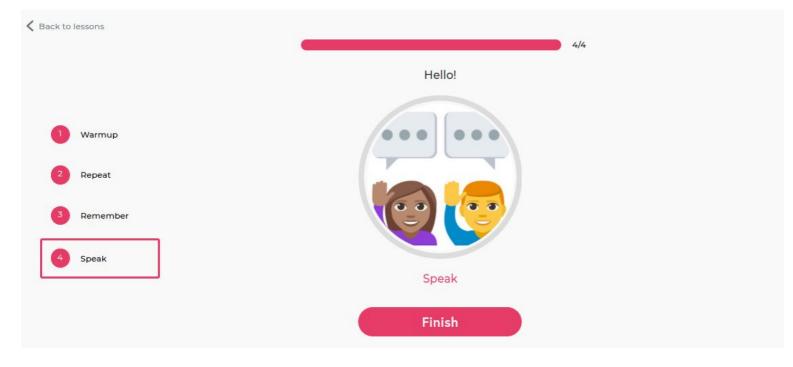

### 'Quiz' exercise

In the Quiz exercise, Elias asks questions and gives several possible answers. You can listen to the question again by clicking on this button:

button:

Move to the next question by clicking on Next.

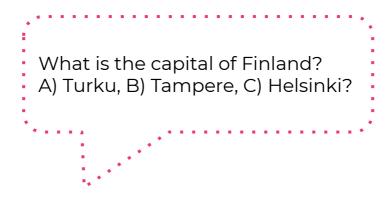

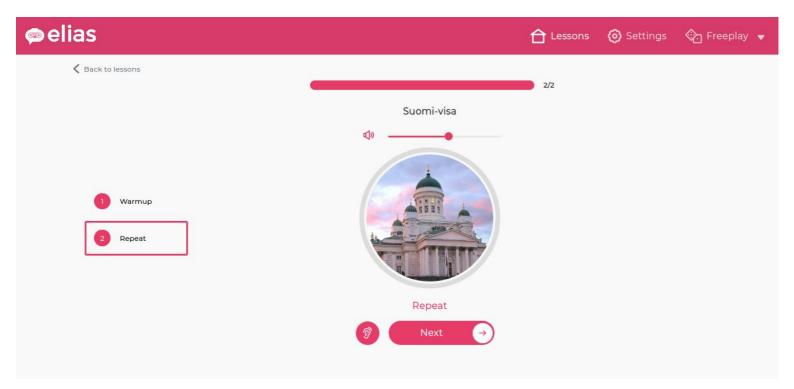

# Settings

From the Settings page, you can adjust the speech rate.

You can also select the instruction language. English is the default language.

When you're done, click on the Save Settings button.

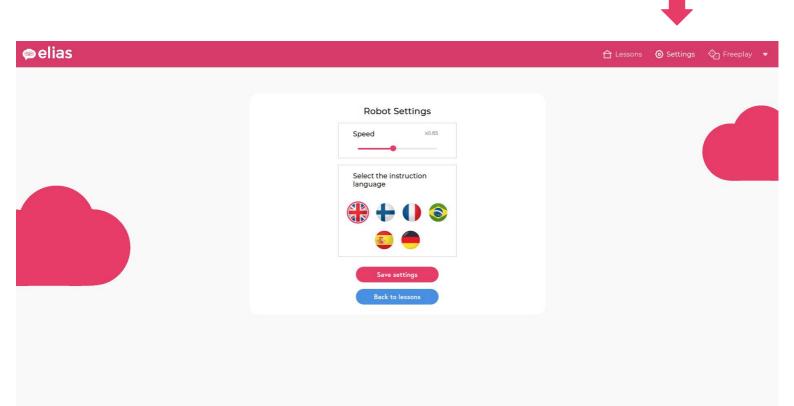

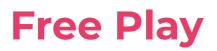

In the Free Play section, there are two different kinds of activities:

1) Ask Elias to say something: write some text, and Elias will say it.

2) Have a conversation with Elias: start the chat.

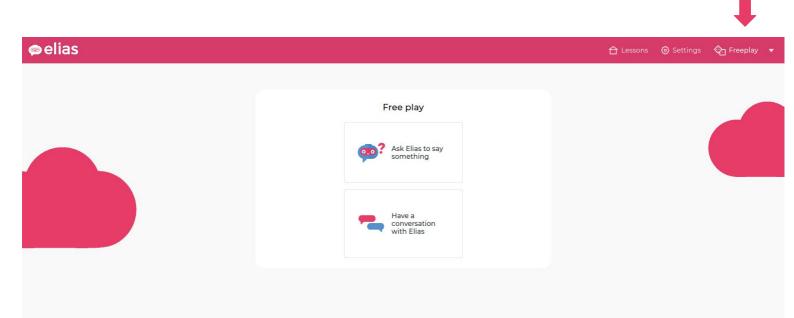

# Ask Elias to say something

You can ask Elias to read a text in different languages.

Select the language in which you want Elias to speak. Write your text, then click on **Speak.** 

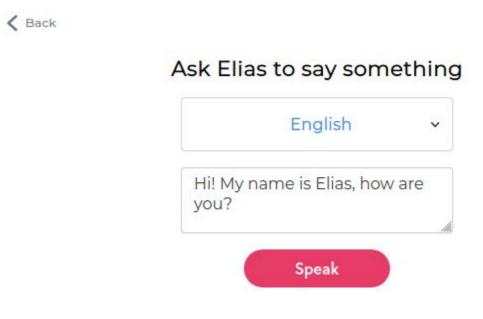

#### Have a conversation with Elias

Choose the language, then click on **Start chat**. You can start chatting when you see the text "You can now speak with Elias!"

You can chat quite informally with Elias. We are constantly developing and improving the chat content.

At the end of this manual you will find some example questions and sentences which you can use with Elias.

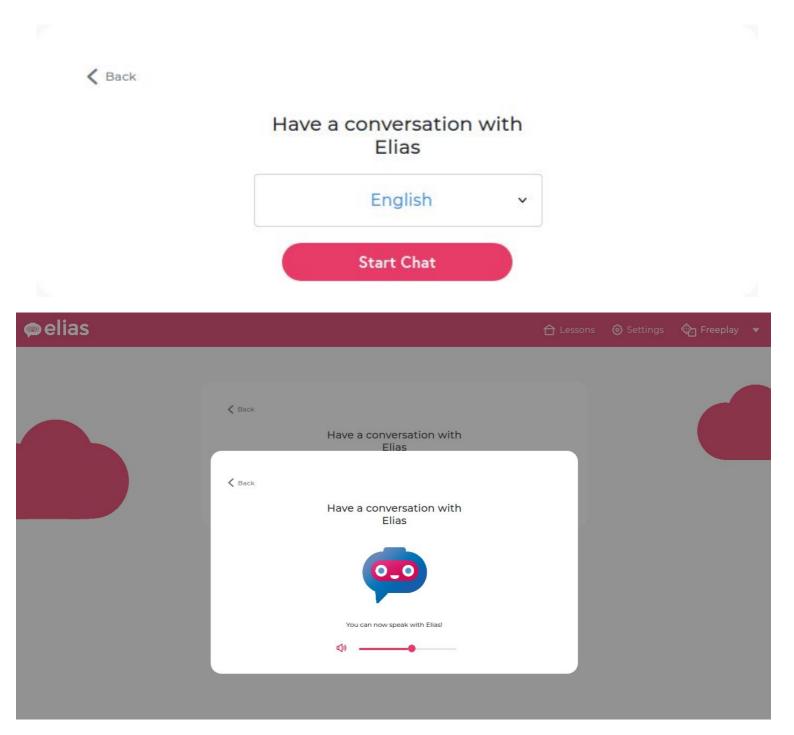

#### The lesson editor

To access the lesson editor, click on the arrow to open the options menu, then choose Editor.

You can see your own lessons by choosing **Custom lessons**, or view all lessons by selecting **All.** 

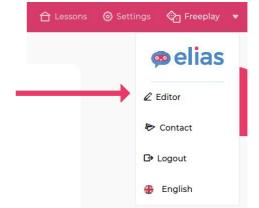

Lesson Editor Q Search... Custom course Customizable Number of lessons Courses : Chinese Level 1 9 No : English Level 1 No 10 English Level 2 11 1 No : German Level 1 No 10 : Halloween No 2 Italian Level 1 11 : No : My First Course Yes 00 Ruotsi A1.1 : No 4

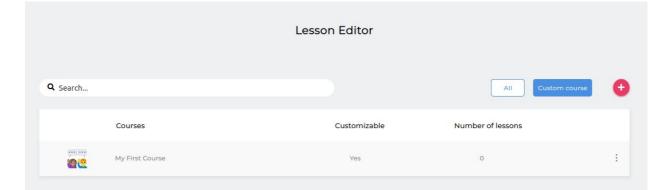

#### **Creating a new course**

Each course is like a folder that contains several lessons.

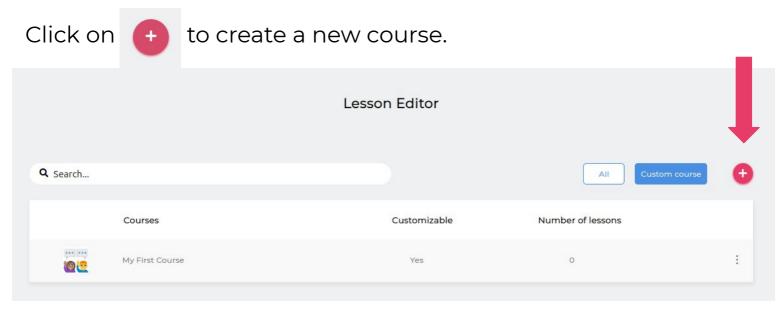

Give a name to the course and upload an image, then click on **Submit** 

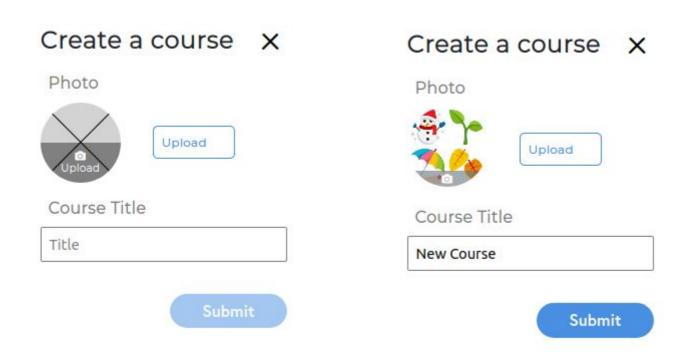

Once the course is created, you will be redirected to a new page where you can add lessons to your new course.

## Adding a lesson to your course

Click on Add a lesson to create a new lesson.

|                                                                    | New Course |   |
|--------------------------------------------------------------------|------------|---|
| Lessons<br>You have no lessons in thise course yet<br>Add a lesson | Q search   | 0 |
| 1                                                                  |            |   |

You will be redirected to a page where you can edit your lesson (see p.23).

# **Editing a lesson**

Enter the title of your lesson, and upload an image to add a cover (A & B).

Next, choose the target language for the lesson (C). By default, all lessons are in English.

| Back to Elias App      | 🧔 elias                                                                           |        |
|------------------------|-----------------------------------------------------------------------------------|--------|
| <b>≮</b> Back to cours | B Lesson 1 A                                                                      |        |
| С                      | English v                                                                         | Save D |
| Warmup                 |                                                                                   | ^      |
|                        | Instruction Dialogues                                                             |        |
|                        | Note: This is the instruction given by the robot at the beginning of the section. |        |
|                        | English Finnish French Portuguese Spanish German                                  |        |
|                        | Press start                                                                       |        |
|                        |                                                                                   |        |
| Repeat                 |                                                                                   | ^      |
|                        | Instruction Phrases                                                               |        |
|                        | Note: List of words and phrases                                                   |        |
|                        | Add or edit phrases                                                               |        |

When you're finished, click on the Save button (D).

The next part of the lesson consists in different sections which you can edit.

# **Adding instructions**

Each section comes with default instructions, but you can change them by clicking on the **Instructions** tab.

From there, you can write your own instructions, which will be said by Elias when starting a new section. You can translate them in multiple languages.

| Warmup |               |                                 |                        |                |  | ^      |
|--------|---------------|---------------------------------|------------------------|----------------|--|--------|
|        | Instruction   | Dialogues                       |                        |                |  |        |
|        | Note: This is | the instruction given by the ro | bot at the beginning o | f the section. |  |        |
|        | English Fin   | nish French Portuguese Spa      | nish German            |                |  |        |
|        | Press start   |                                 |                        |                |  |        |
|        |               |                                 |                        |                |  | ,<br>, |

## **Adding words and phrases**

In Repeat and Remember sections, you can add as many words or phrases as you want by clicking on **+ Add phrase** 

| Repeat |               |             |        | ^ |
|--------|---------------|-------------|--------|---|
|        | Instruction   | Phrases     |        |   |
|        | Note: List of | words and p | hrases |   |
|        | Add or edi    | t phrases   |        |   |
|        | 1             |             |        |   |

You will be redirected to a page where you can create new phrases for that section.

The phrases you add or edit in your Repeat section will be duplicated to your Remember section, and vice versa.

| lack to Elias App                          | ø elias            |        |
|--------------------------------------------|--------------------|--------|
| <b>≮</b> Back to section                   |                    |        |
| Add Phrases                                |                    | Submit |
| Photo (Recommended format: 350x350px, jpg) | Phrase or question | Ŧ      |
|                                            | + Add a phrase     |        |

## **Adding words and phrases**

For Repeat and Remember sections, you need to add:

- An image. You can add one by clicking on Upload, or directly on the image circle. Make sure that your image is not too large.
- A phrase or question. You can enter any text under 82 characters.

If you want to change the order of your phrases, click on the handle on the top left of each box, and drag the phrase to the right place.

Phrase cards can be deleted by clicking on trash can.

When you are ready, click on **Submit.** It will save your changes and take you back to the main lesson.

| Add Phrases                                |                    | Submit |
|--------------------------------------------|--------------------|--------|
| Photo (Recommended format: 350x350px, jpg) | Phrase or question | Ŧ      |
| Feedback                                   | Answer             |        |
| Photo (Recommended format: 350x350px, jpg) | Phrase or question | Ť      |
| Feedback                                   | Answer             |        |

# **Creating a Quiz exercise**

You can create Quiz exercises by using the phrase cards.

- A) Add a question to the **Phrase or question** box.
- B) Add the correct answer to the **Answer** box.
- C) Add robot's feedback to the **Feedback** box.

#### Click on **Submit.**

| dd Phrases                                 |                                                                           | Submit |
|--------------------------------------------|---------------------------------------------------------------------------|--------|
| Photo (Recommended format: 350x350px, jpg) | Phrase or question What is the capital of Finland? A. Helsinki B. Tampere |        |
| Feedback                                   | Answer                                                                    |        |
| Well done, it was answer A - Helsinki!     | C A, Helsinki B                                                           |        |

# **Adding a Dialogue**

You can add dialogues to Warm up and Speak sections.

To do so, click on the **Dialogues** tab, then on "Edit Dialogue".

| Speak                                                   |                                  | ^ |
|---------------------------------------------------------|----------------------------------|---|
| Instruction                                             | Dialogues                        | · |
| Note: This                                              | s a dialogue using QiChat syntax |   |
| Dialogue c<br>HUMAN:<br>ROBOT:<br>View mo<br>Edit dialo | re                               |   |
| Advanced                                                | Mode                             |   |

It will open a window where you can add your own dialogue content.

| Create a dialog             | ue            |
|-----------------------------|---------------|
| Human<br>Enter human ing    | put           |
| Robot<br>Enter robot output |               |
| Human input                 | $\rightarrow$ |
|                             | Submit        |

# Adding a Dialogue

|            | Human           |     |
|------------|-----------------|-----|
|            | A Hello         |     |
| Robot      |                 |     |
| BHILF      | low are you?    |     |
|            | Human           |     |
|            | What's your nam | ne? |
|            | Elias           |     |
|            | Elias           | J   |
| My name is |                 |     |

For each part of the dialogue, you need:

- A human input (A): what the human should say.
- A robot output (B): what Elias will answer when hearing the human input.

In this example, if you say "Hello" to Elias, it will answer "Hi! How are you?"

To add a new field, type in the box at the bottom (C), and press enter. To edit a field, you can click on it and start changing the content.

# Adding a Dialogue

|     |           | Human         |       |        |
|-----|-----------|---------------|-------|--------|
|     |           | Hello         |       |        |
|     | Robot     |               | 51    |        |
|     | Hi! How   | are you?      |       |        |
|     |           | Human         |       |        |
|     |           | What's your n | iame? |        |
| Ī   | Robot     |               |       |        |
|     | My nam    | e is Elias    |       |        |
|     |           |               |       |        |
| Hum | nan input |               |       |        |
|     |           |               |       | Submit |

If you want to delete parts of the dialogue, put your mouse on the field group you want to remove, then click on the Trash icon appearing on the left.

When you are satisfied with your dialogue, click on **Submit** to save it.

To make sure the Elias is able to understands the human input correctly, avoid long sentences. You can also add optional words by wrapping them inside curly brackets:

"Can i have {some} more {food} {please}"

This will make it easier for Elias to understand you.

# **Deleting sections**

You can delete the sections you don't need by opening the options menu on the top right, then choose **Delete**.

|        |               |                            |                           |                 |  | Ļ           |
|--------|---------------|----------------------------|---------------------------|-----------------|--|-------------|
| Warmup |               |                            |                           |                 |  | ^           |
|        | Instruction   | Dialogues                  |                           |                 |  | Delete ···· |
|        | Note: This is | the instruction given by t | he robot at the beginning | of the section. |  |             |
|        | English Fin   | nish French Portuguese     | Spanish German            |                 |  |             |
|        | Press start   |                            |                           |                 |  |             |
|        |               |                            |                           |                 |  |             |

# Saving the lesson

When you are ready, remember to save your work by clicking on **Save.** 

Now you can switch to Elias Application and your new lesson is ready for use!

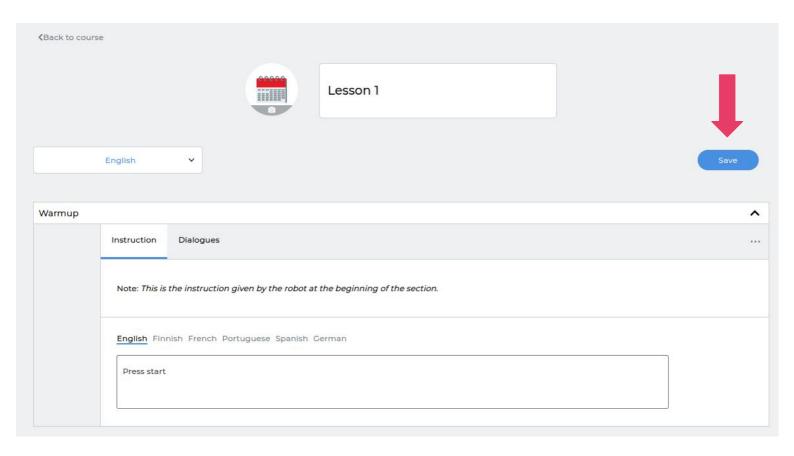

# **Editing course information**

If you want to edit the title or cover of your course, go to the main page and open the options menu on the right. Click on **Edit**.

| 0        | Italian Level 1 | No  | 11 | :                           |
|----------|-----------------|-----|----|-----------------------------|
|          | My First Course | Yes | 0  | :                           |
| **<br>** | New Course      | Yes | ä  | Edit<br>Duplicate<br>Delete |
| •        | Ruotsi A1.1     | No  | 4  | :                           |

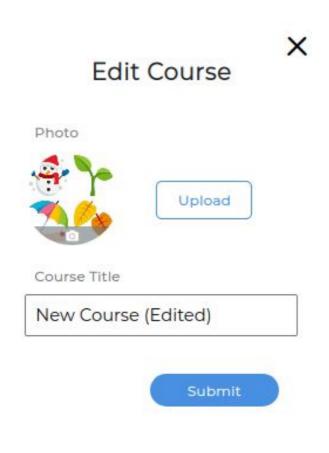

Edit the cover and title, then press the **Submit** button when you're finished.

# **Duplicating a course**

It is not possible to edit our ready-made content directly. However, you can duplicate our courses to modify them.

To do so, choose a course to duplicate, and open the options menu on the right. Click on **Duplicate**.

|   | Courses         | Customizable | Number of lessons |             |
|---|-----------------|--------------|-------------------|-------------|
| 8 | Chinese Level 1 | No           | 9                 | :           |
|   | English Level 1 | No           | 10                | Duplicate : |
|   | English Level 2 | No           | 11                | :           |

Another copy of the course will appear on the list. You will be able to edit this course by adding new lessons to it, or changing the content of existing lessons.

# **Duplicating a lesson**

It is also possible to duplicate a single lesson, and add it to any of your custom courses. To do so, select a course, then open the options menu of the lesson you want to duplicate. Click on **Duplicate**.

| Lessons             | Target Language | Target Group |                   |
|---------------------|-----------------|--------------|-------------------|
| Hello!              | English         | All          | View<br>Duplicate |
| Let's make friends! | English         | All          | 1                 |

A window will open where you can select where you want to add the duplicated lesson. You can only add it to your custom courses.

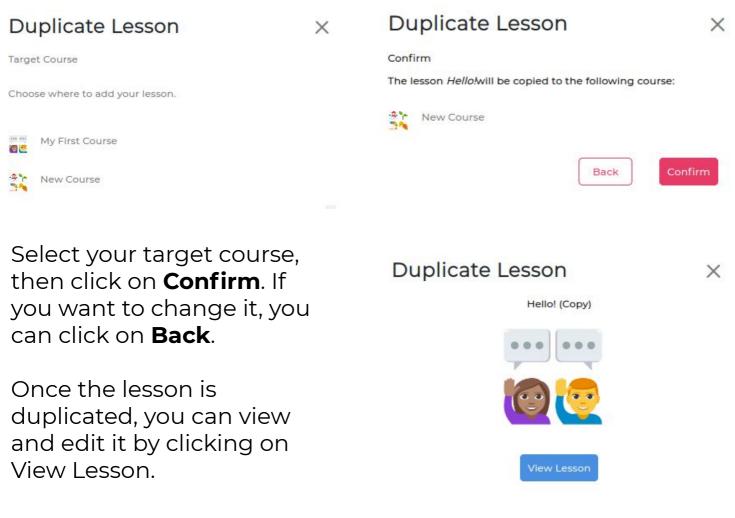

# Support

If you need any assistance or support, please contact: support@eliasrobot.com

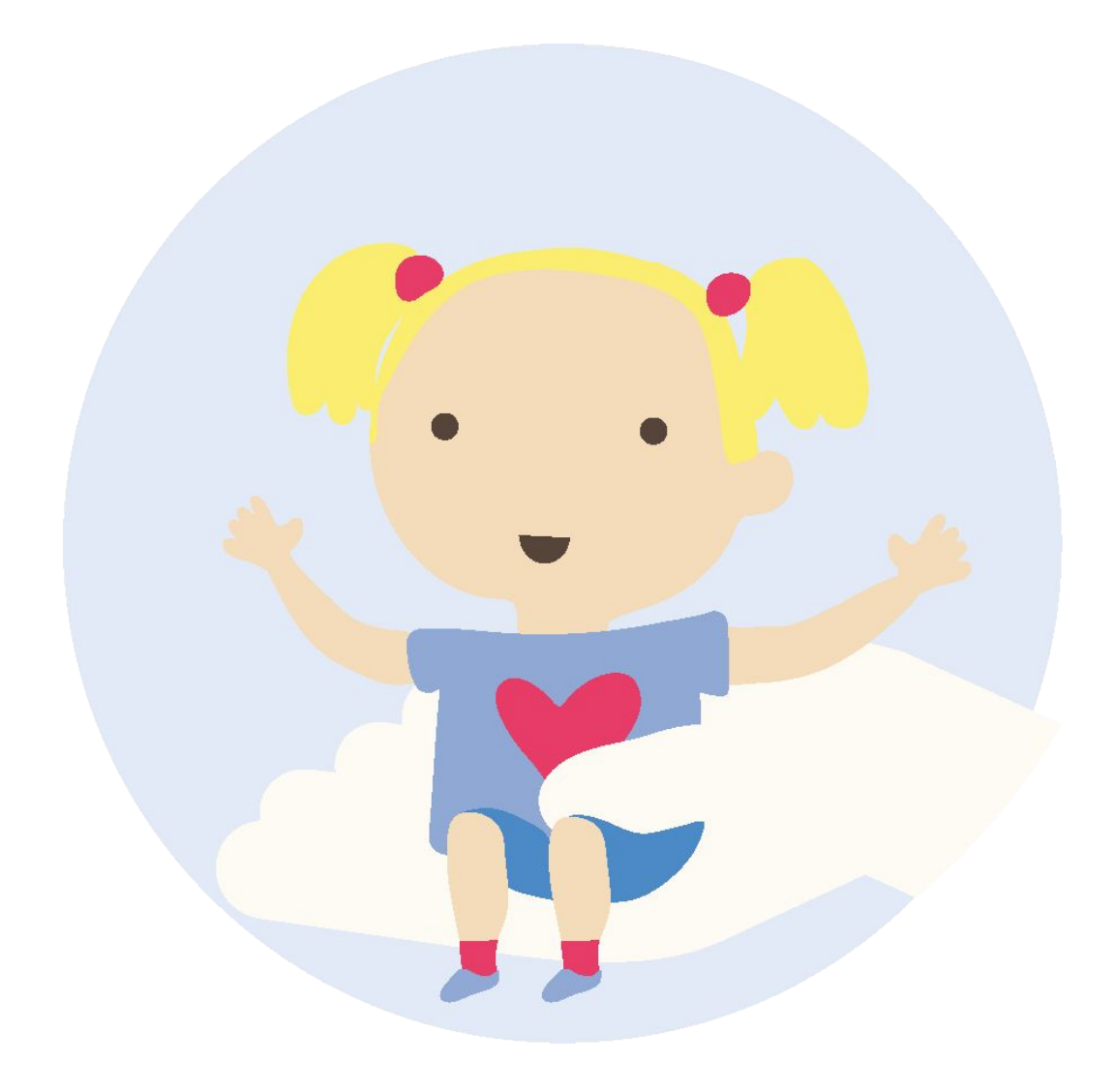